# **WorldCat – Fichiers de téléchargement**

Chaque institution inscrite au Service québécois de traitement documentaire (SQTD) est associée à un numéro qui la désigne dans WorldCat. Ce numéro, nommé « authorization » (numéro d'autorisation), permet à l'institution d'identifier son fichier de téléchargement dans l'interface d'exportation de WorldCat.

Par défaut, tous les utilisateurs d'une même institution sont liés à ce fichier de téléchargement. Les notices sauvegardées par les utilisateurs s'accumulent donc dans ce fichier commun jusqu'à ce qu'il soit exporté.

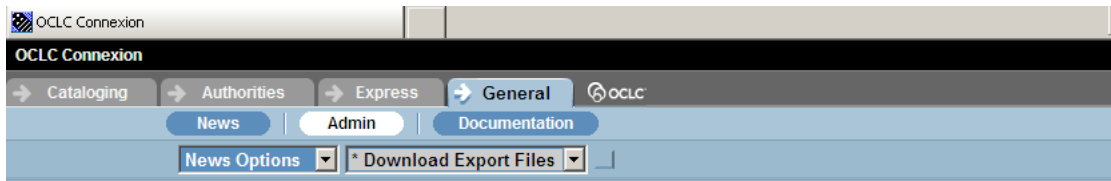

#### **Download Export Files**

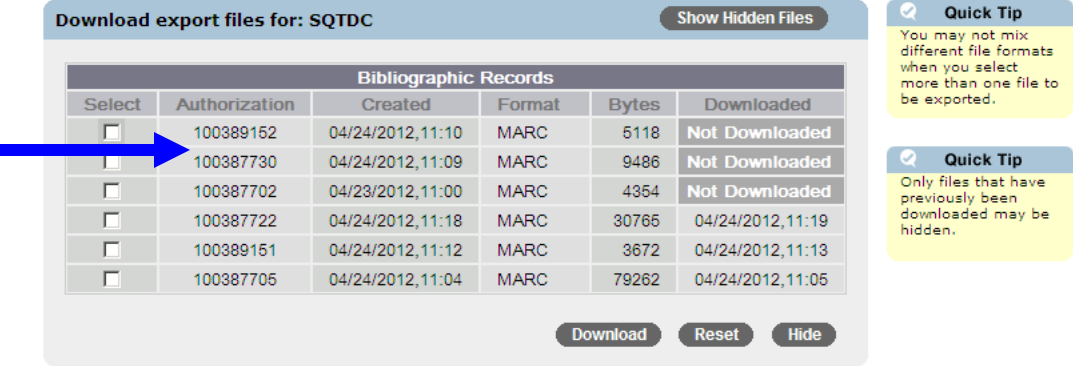

Pour en savoir plus sur le processus de téléchargement des notices de WorldCat, vous pouvez consulter le tutoriel d'utilisation disponible sur le portail du SQTD.

### **Une institution peut-elle disposer de plus d'un fichier de téléchargement?**

Dans une institution, lorsque plusieurs catalogues doivent être alimentés ou lorsque plusieurs techniciens travaillent simultanément, il pourrait s'avérer utile de sauvegarder les notices dans des fichiers de téléchargement distincts.

Pour disposer de plusieurs fichiers de téléchargement, l'institution doit obtenir des numéros d'autorisation supplémentaires auprès du SQTD, puis en assurer la gestion pour l'ensemble de ses utilisateurs.

### **Comment obtenir des numéros d'autorisation WorldCat supplémentaires?**

Le répondant ou le super-utilisateur d'une institution peut demander des numéros d'autorisation supplémentaires au SQTD en envoyant un courriel à sqtd@banq.qc.ca dans lequel il doit indiquer le nombre de numéros requis.

Le SQTD avisera le demandeur dès que les numéros d'autorisation auront été ajoutés au dossier de l'institution.

## **Comment gérer les numéros d'autorisation WorldCat de son institution?**

Le super-utilisateur doit assurer la gestion des numéros d'autorisation de son institution. Pour ce faire, il doit associer chaque utilisateur à un numéro d'autorisation particulier.

#### Marche à suivre

- 1. Authentifiez-vous sur le portail du SQTD et accédez à la section « Administration ».
- 2. À l'aide du menu déroulant en tête de colonne, choisissez « WorldCat / WebDewey ».

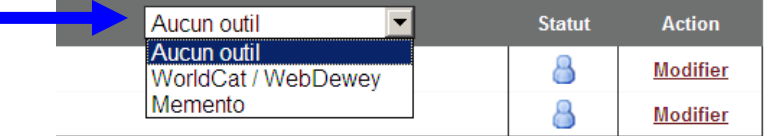

Note : le système attribue aléatoirement un numéro d'autorisation aux nouveaux utilisateurs.

3. Sur la ligne correspondant au nouvel utilisateur, à l'aide du second menu déroulant, sélectionnez le numéro d'autorisation qui doit être associé à l'utilisateur. La nouvelle attribution sera automatiquement sauvegardée.

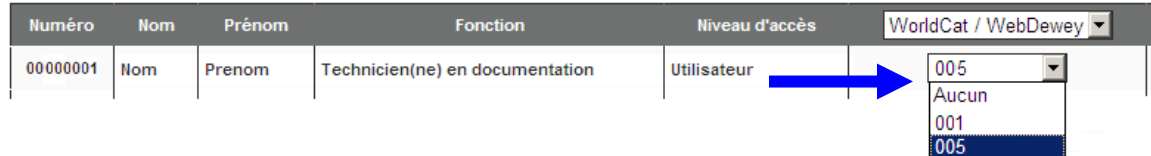